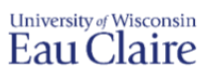

Video owners can add quiz questions within their Kaltura videos. When a question pops up, the video stops and students are prompted to answer a question on the screen before the video continues. This is an excellent way to provide formative assessments during videos and help students focus their attention on the key points.

## Limitations of In-Video Quizzing

- $\bullet$  It is not possible to have multiple questions consecutively; they need to be at least one second apart.
- Results can take hours to appear in the analytics area after students have taken the quiz.
- Quiz scores cannot automatically go into the D2L gradebook.
- The only question types available are multiple choice or true/false.
- Video quizzes do not function when embedded into D2L via *Insert Stuff*. They can be shared two different ways:
	- **If the student's response can be anonymous, share an unlisted URL (not private).**
	- If you want to see specific students' names, share a URL in a restricted channel to require students to log in to Kaltura. Refer to the [Share Quiz Video to Track Results](https://dyzz9obi78pm5.cloudfront.net/app/image/id/57b6187591121c5804214693/n/share-quiz-video-to-track-results.pdf) guide for instructions.

## Create Video Quiz

- 1. Login to [Kaltura.](https://kaltura.uwec.edu/)
- 2. Click **Add New** in the top right and select **Video Quiz**.

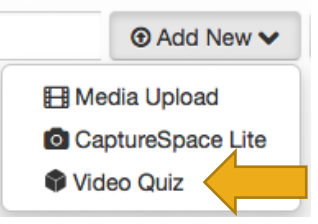

- 3. Select a video already uploaded to Kaltura or upload a new media file. The video opens in the *Quiz Editor*.
- 4. Multiple screens on the left side of the video guide you through the quiz settings. Select **Start** to begin.
- 5. The following menu shows Details, Scores, and Experience. Click on each for more information.

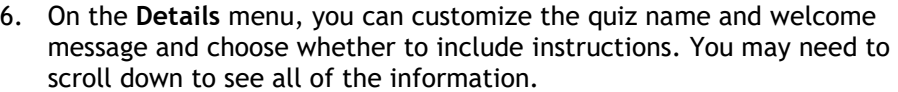

**NOTE:** Customizing the welcome message is recommended.

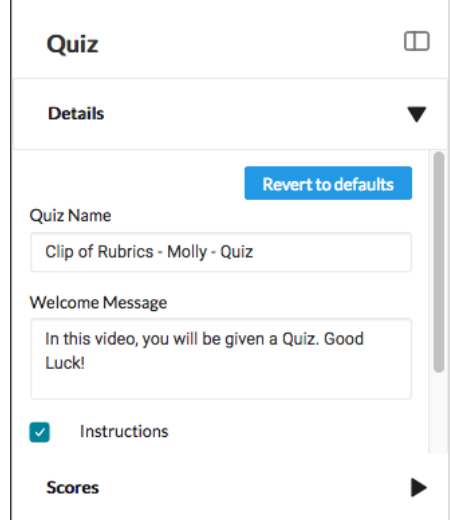

7. The next menu down is **Scores**. By default, students will see their score and the answers at the end of the video when their quiz is submitted. However, you can change it to not show scores if preferred.

- 8. The bottom menu is **Experience.** By default, students will have the option to download the question list before playing the video, edit their answers before submitting the quiz at the end, and skip questions and return to them later. If these options are unchecked, students will not be able to download the question list, will have one opportunity to answer each question, and cannot skip them.
- 9. You do not need to save or apply changes; they will save when you are done editing the quiz.

## Add Quiz Questions

After the settings are complete, you can add questions to the video.

1. Play the video and pause it at the exact time you'd like the quiz question to appear. Click the plus sign in the grey hexagon to add a question.

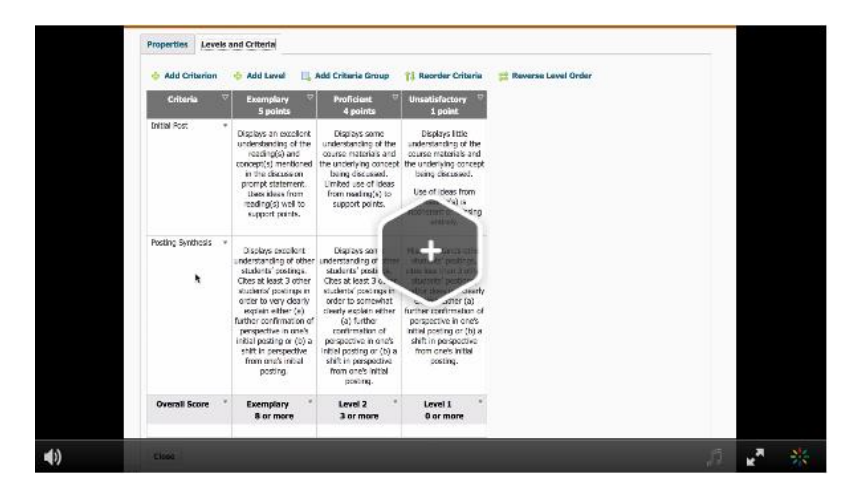

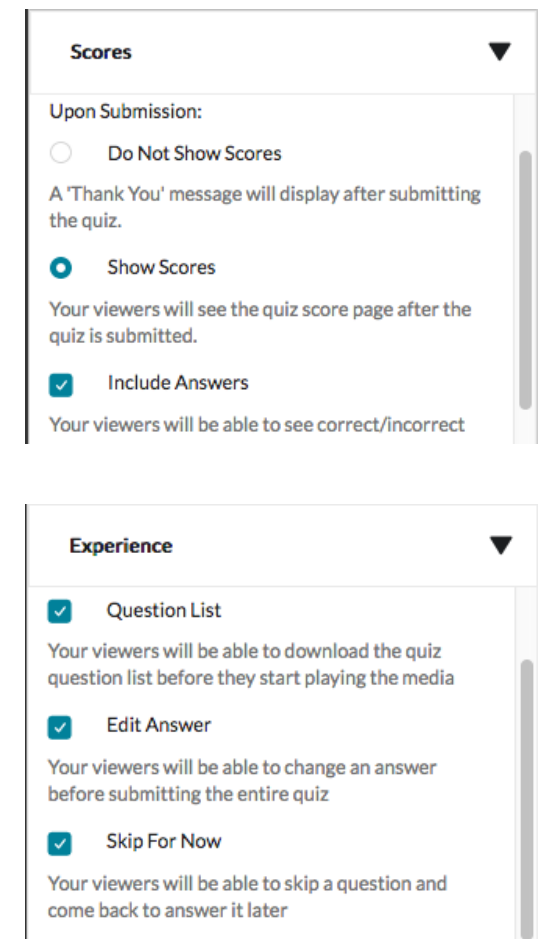

**TIP:** Since the video will pause when the question appears for students, it is best to add the question when the speaker pauses as well to avoid words or sentences being cut off. The quiz editing interface shows a visual editor for the audio which can help find a break in speaking. For instance, in the screenshot below, the playhead is located at a break in speech.

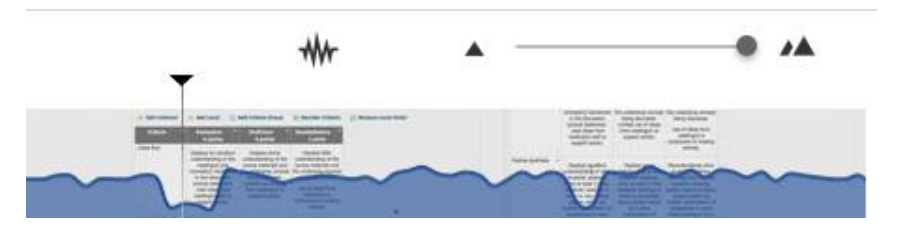

- 2. Enter in the question and answers. Click the plus sign in the grey hexagon to add more answer options if desired.
- 3. Shuffle the answers by clicking the arrows  $\mathbf{X}$  on the top left or dragging them around. If you do not shuffle the answers, the correct answer will always appear first.
- 4. **OPTIONAL**: Add a hint for students to see while taking the quiz or an explanation for students to see after (why) by clicking the lightbulb icon on the top right corner.

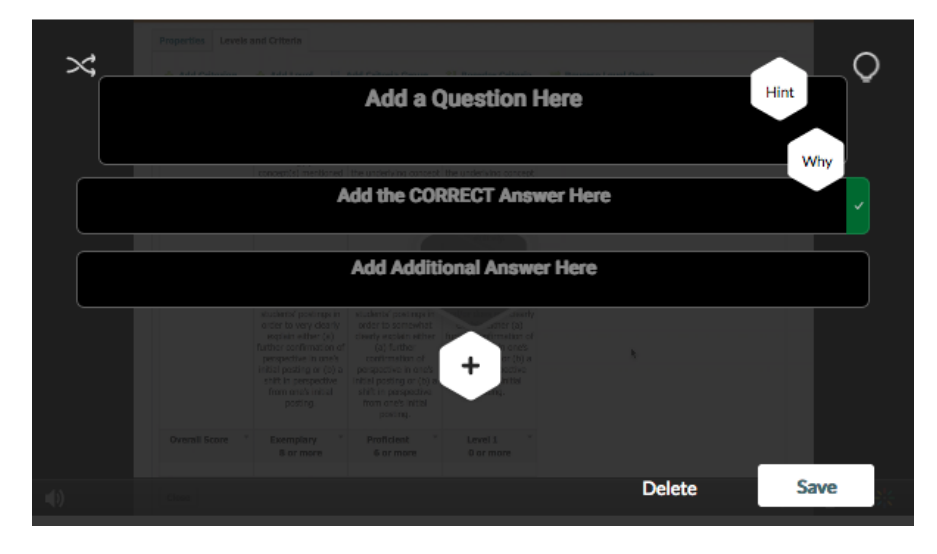

- 5. Click Save when done with the question and click the eye icon on the bottom right <sup>ob</sup> to preview the question. **NOTE**: You cannot view your questions in editing mode; you must preview it to see the questions.
- 6. Continue adding questions to the quiz as needed. They must be at least one second apart. To add questions later in the video, you can drag the playhead forward and click play, then pause it rather than watching continuously.

**TIP:** You can magnify the timeline to zoom in further by dragging the button in the screenshot below to the right. This may help add questions closer together if you would ideally like to have multiple questions in a row.

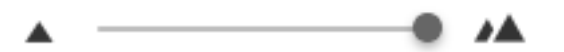

- 7. Click **Done** on the top right when finished adding questions. Preview the entire quiz to ensure it is accurate.
- 8. Share the video with students.
	- a. If the quiz is being used as a formative learning experience, you can make the video unlisted and share a URL. For more information, see the document "[Change Privacy](https://dyzz9obi78pm5.cloudfront.net/app/image/id/57b616e232131c394db760fa/n/change-privacy-of-video.pdf)."
	- b. However, if you do want to see students' results associated with their names, share the video through a restricted channel URL. For more information, see "[Share Quiz Video to Track Results](https://dyzz9obi78pm5.cloudfront.net/app/image/id/57b6187591121c5804214693/n/share-quiz-video-to-track-results.pdf)." Note that analytics can take hours to appear and do not easily integrate with learning management systems.